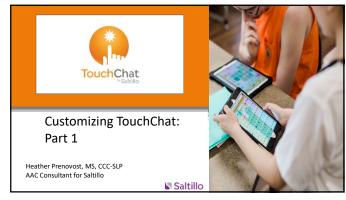

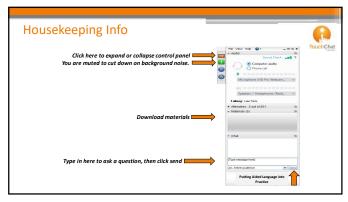

2

### ASHA Housekeeping Info...

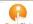

- Submit ASHA participation form within 15 days-Please include training date on form.
- List session title and today's date in subject line of email
- Instructions and participation forms are in the materials section
- Must stay online the entire time

| What is your role with AAC | ??                   |
|----------------------------|----------------------|
| Parent                     | Para-professional    |
| Speech-Lang                | guage Pathologist    |
| Special Educ Teacher       | General Educ Teacher |
| Other                      | r                    |

Which vocabulary file are you using?

TouchCh

WordPower

MultiChat 15

Other

I don't know

5

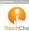

- Heather Prenovost, MS, CCC-SLP, is an employee-owner and AAC Consultant at Saltillo and is the presenter of this training.
- This presentation will focus exclusively on Saltillo software & devices and will not include information regarding other similar or related applications.

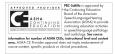

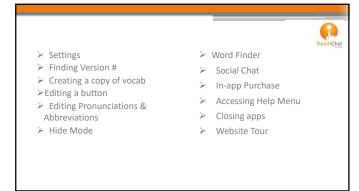

# Settings (located inside the app) Menu > Settings > Profiles • Save Profile- save your current settings • Load Profile- load different profiles

8

## Settings (located inside the app) Navigation Page Animation- ability to have your page animate (see it move) up/down/left/right Allow Gestures- ability to add gestures to a page Gesture Pop Sound- ability to have an audible "pop" sound when you perform a gesture Button Click Sound- ability to have an audible "click" sound when you tap a button Button Navigation Icon- ability to hide/show the navigation icons (arrows)

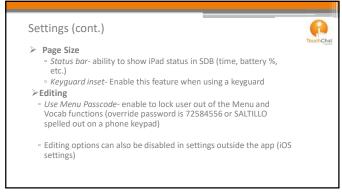

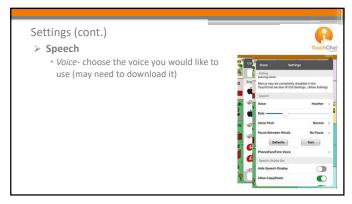

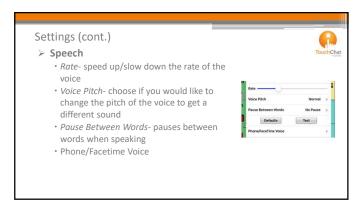

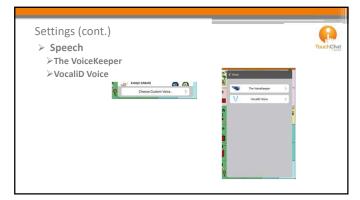

## Settings (cont.) Speech Display Bar · Hide Speech Display Bar- When on, will hid the speech display bar on the screen · Allow Copy/Paste- choose if you want the ability to copy/paste text to/from the speech display & other applications · Auto Capitalization- capitalizes the first word of a sentence · Show Icons- choose if you would like to show the icons in the SDB · Hide Delete Button- When on, hides the X from the Speech Display Bar

14

## Settings (cont.) Speech Display Bar Here you can also change the appearance of the speech display bar, including font, font size, color, background color, # of lines, and if you want a cursor to appear Number of Lines- Choose the number of lines of text you would like to see Single Line Cursor- choose if you would like a cursor to appear in the SDB Tap Action- choose the action you want to happen when you

tap the Speech Display Bar; Speak, Speak & Enlarge Text or No

15

Action

# Settings (cont.) > Speech Display Bar • Highlight Spoken Word • Highlight Color Phone/FaceTime

16

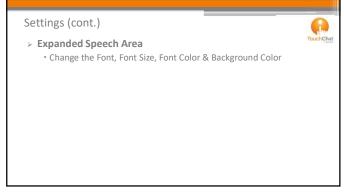

17

# Settings (cont.) Speak Speak Characters- speaks each character that is typed Speak Words- speaks each word as it is chosen Speak Sentences- speaks sentences when punctuation is added Auto Clear- 3 options: Off, Immediate, After Next Activation Prevent Interruption- prevents interruption of speaking the sentence if you accidentally hit another button while it is speaking

## Settings (cont.)

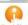

### **≻**Data Logging

- Enable Logging- enables logging
- Clear Log- Clears the data
- Realize Language Setup
- Create an account to analyze the collected data
- www.realizelanguage.com

19

### Settings (cont.)

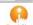

### **Buttons**

- ➤ Activate on Release- Activates on release rather than touch
- > Dwell Time- Controls the delay before a button press is recognized
- > Release Time- All buttons are disabled for specified period after each button press event to prevent accidental double button press

20

### Settings (cont.)

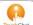

### **Buttons**

- Force Font Size- When OFF, the button label font size is automatically reduced as needed to allow the entire label to fit into the button area
- Highlight Touch- Briefly highlights the button that is touched.
- Gradient Fill- offers a gradient of color on the button instead of a solid color
- Gradient Fill Saturation- adjust the saturation level if Gradient Fill is enabled.

## Settings (cont.)

## A

### **Buttons**

- *Hide All Icons* Enable this function will hide all of the icons that appear on the buttons
- Show Hidden Buttons- when on, will show all buttons previously hidden
- Show Grid- Show a visible grid in blank button areas
- Dynamic Grammar Labels- the button label changes to show the new word
- Button Margin- Adds space between the buttons

22

### Settings (cont.)

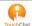

### Whiteboard

- ➤ Disable drawing in split view
- ➤ Scale drawing in split view
- ➤ Reload last drawing
- ➤ Autosave drawing

23

### Settings (cont.)

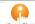

### Social Networking-

➢Allow Social Networking- choose if you want the ability to share text from the speech display to social networks

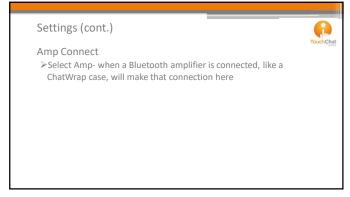

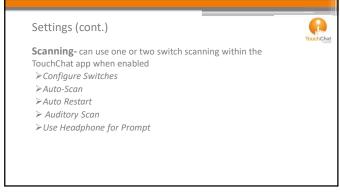

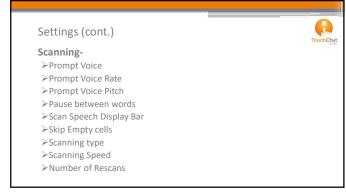

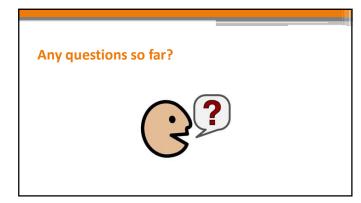

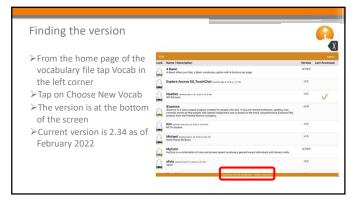

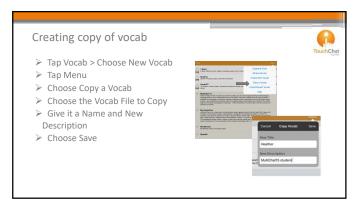

# Customizing > You may want to customize • About me/Personal • Food/drinks • Toys • TV shoes/Movies • Places Caution: Changing core words in WordPower can cause links in other pages to not work appropriately

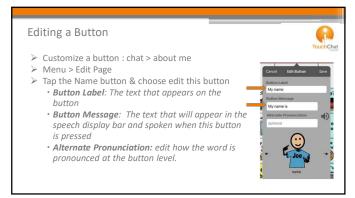

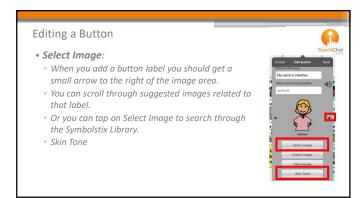

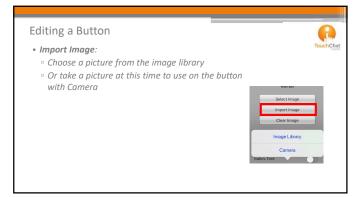

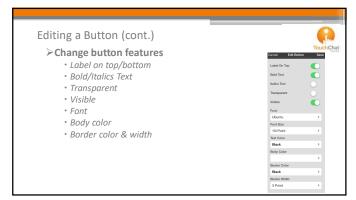

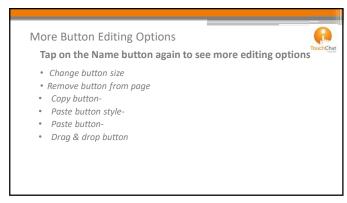

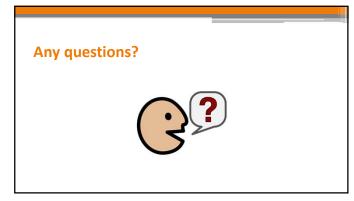

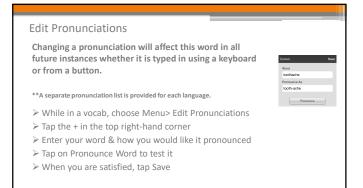

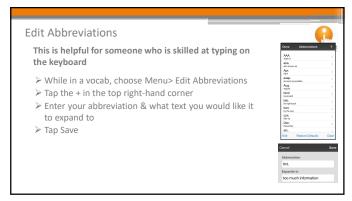

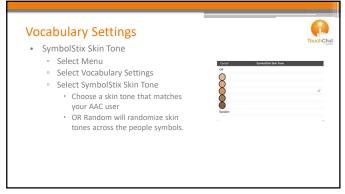

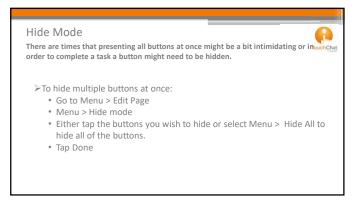

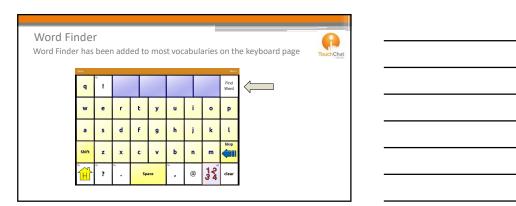

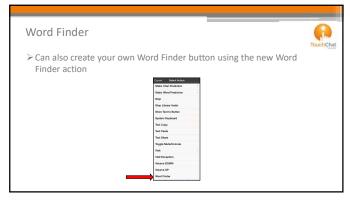

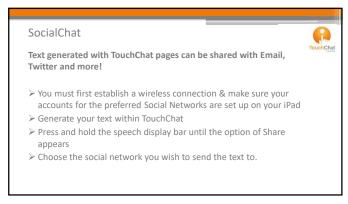

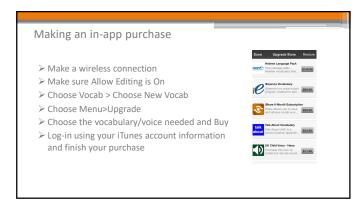

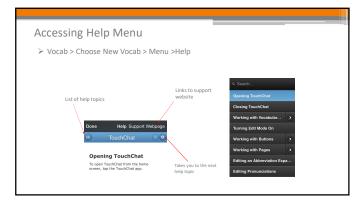

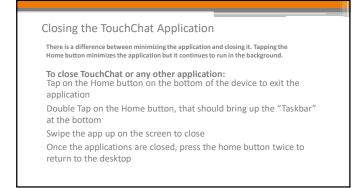

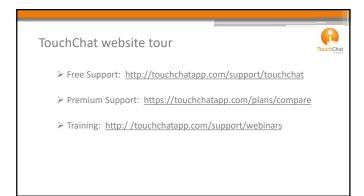

## Part 2 Agenda

- ➤ Creating a New Page
- ➤ Adding a Home button
- ➤ Linking to a New Page
- ➤ Creating Page Animations
  ➤ Duplicating a Page (Using a
- Duplicating a Page (Using template)
- ➤ Importing a Page from a different vocab file
- ➤ Adding Gestures
- > Texting, Playing Audio, and Playing video (unlocked devices)
- Opening apps outside of TouchChat
- Interacting with Voice Assistants
- Adding Whiteboard Page
- > Telephony
- ➤ Head Tracking capabilities (in iPad Pro and iPhone X models)
- ➤ Importing/Exporting files using iShare, iTunes, Dropbox

49

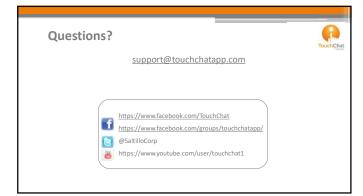